## pronoPointsScan の保存データへのアクセス方法

① IOS 標準のファイルアプリを起動します。

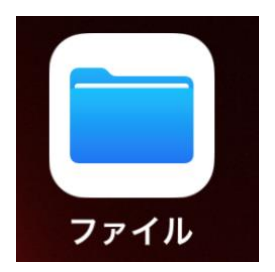

② ファイルアプリが起動したら、IPhone の場合は「ブラウズ」、IPad の場合は「ファイル」 をクリックします。

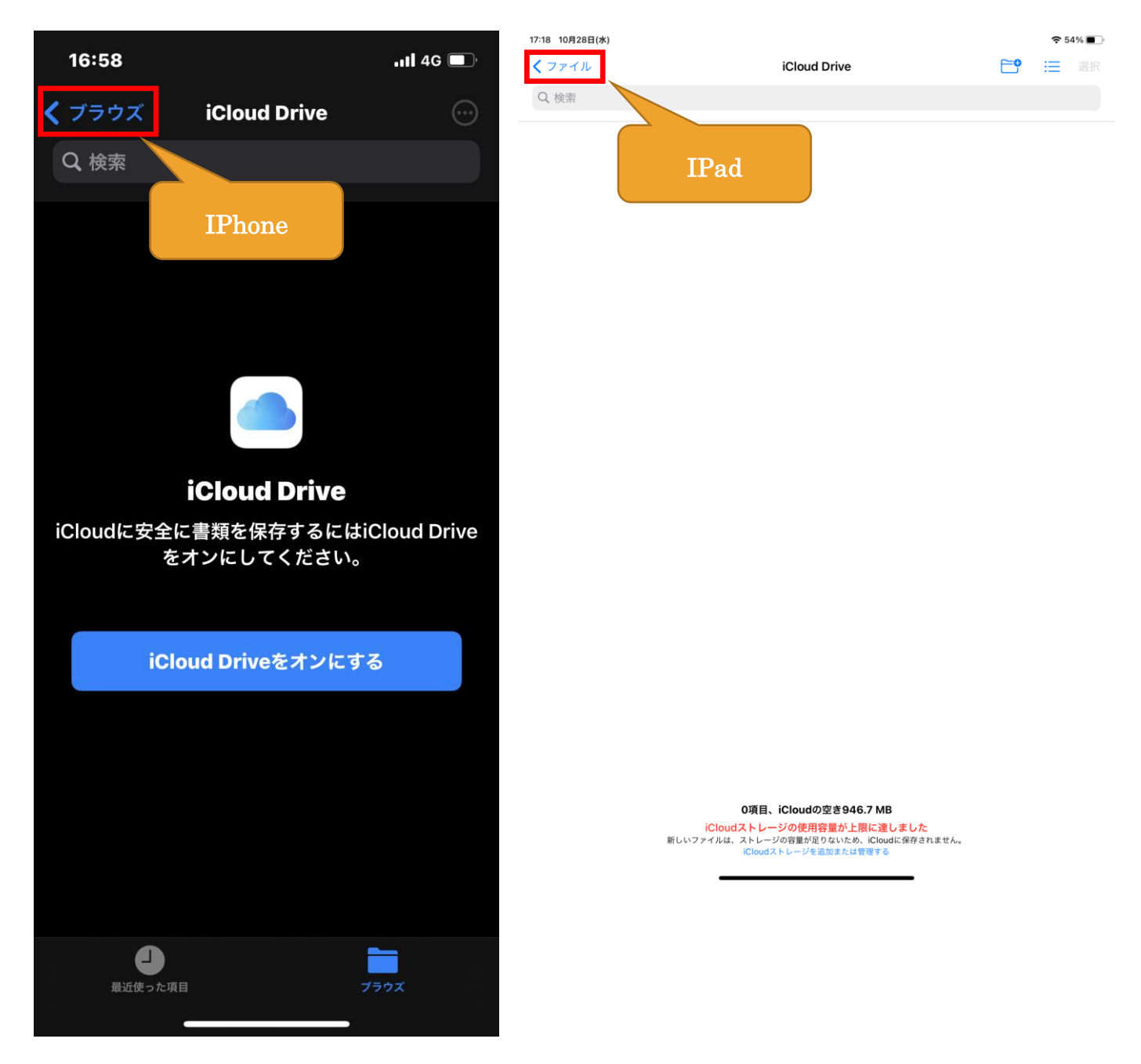

③ 「この IPhone 内」「この IPad 内」をクリック

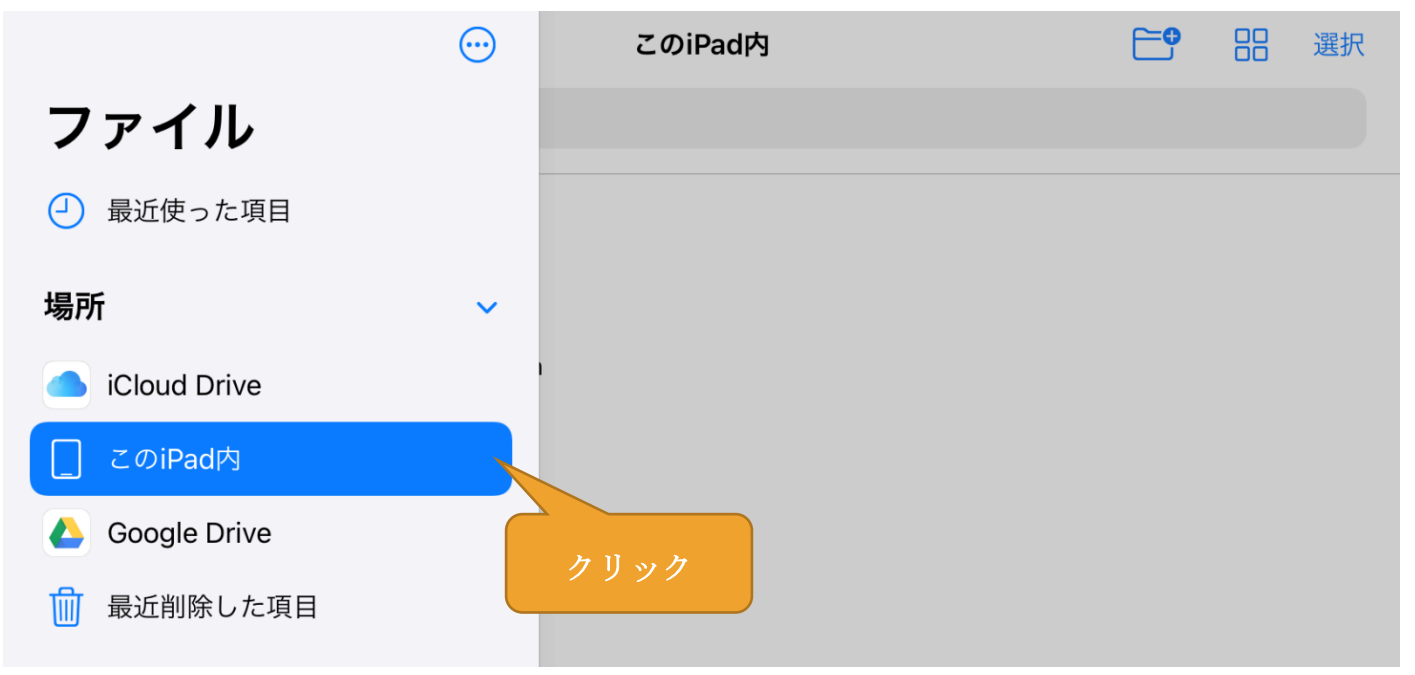

④ 「pronoPointsScan」フォルダがありますので、クリック

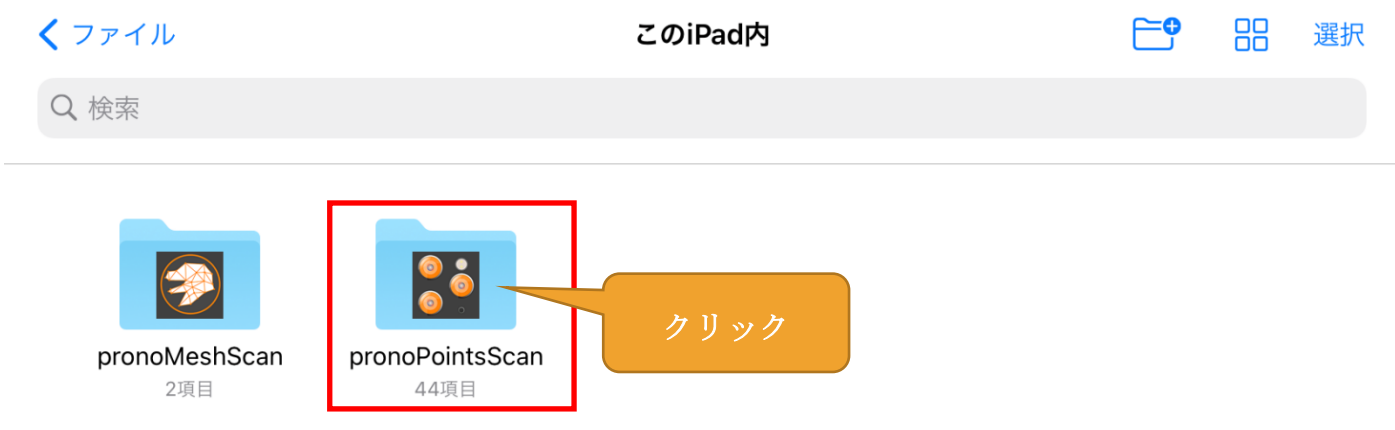

⑤ スキャンデータが表示されてます。

## Google ドライブへの保存

- pronoPointsScan で作成した点群データを PC などコピーする場合は、iCloud や Google ド ライブを利用します。
- 次のページから、Google ドライブへのコピーの方法を行います。

※画面が IPad のものですが、IPhone の場合も手順は同様です。

- ① コピーしたい点群データを長押しします。
- ② 長押しすると、下図のようなダイヤログが表示されるので、「移動」を選択。

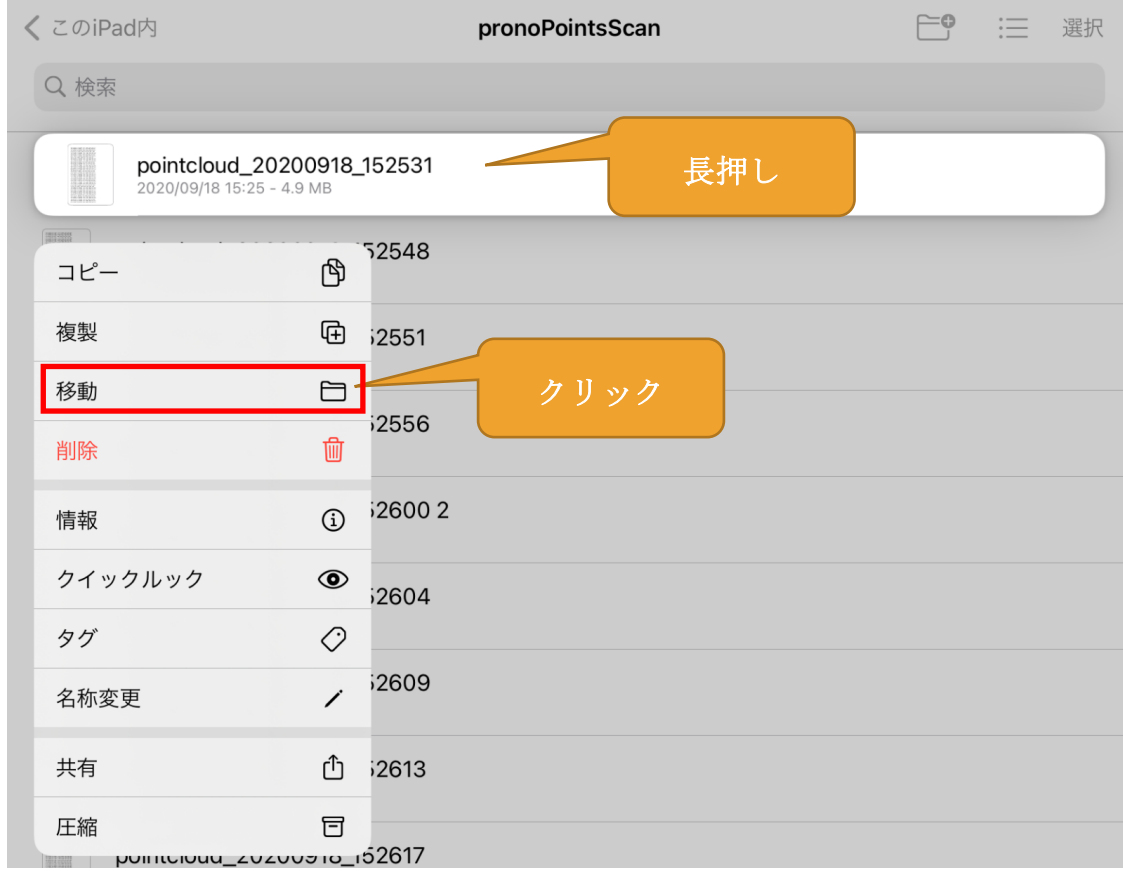

③ 移動先として「Google Drive」をクリックし、次に「コピー」をクリック

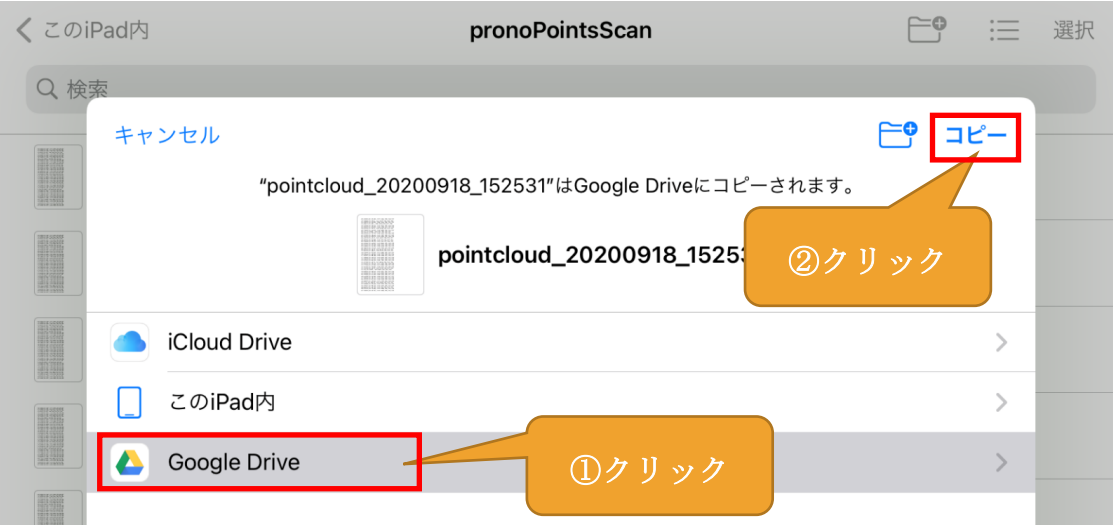